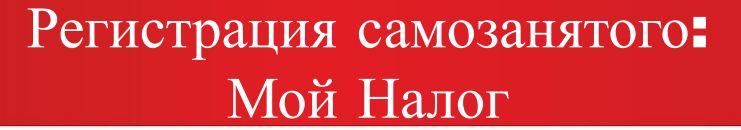

(843) 524 76 77

✔ **Шаг 1. Открыть приложение «Сбербанк Онлайн» на мобильном устройстве**

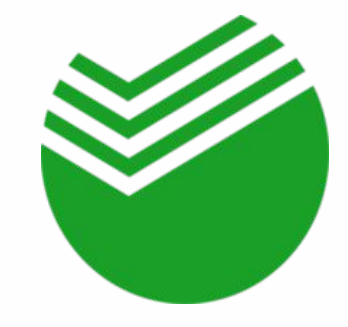

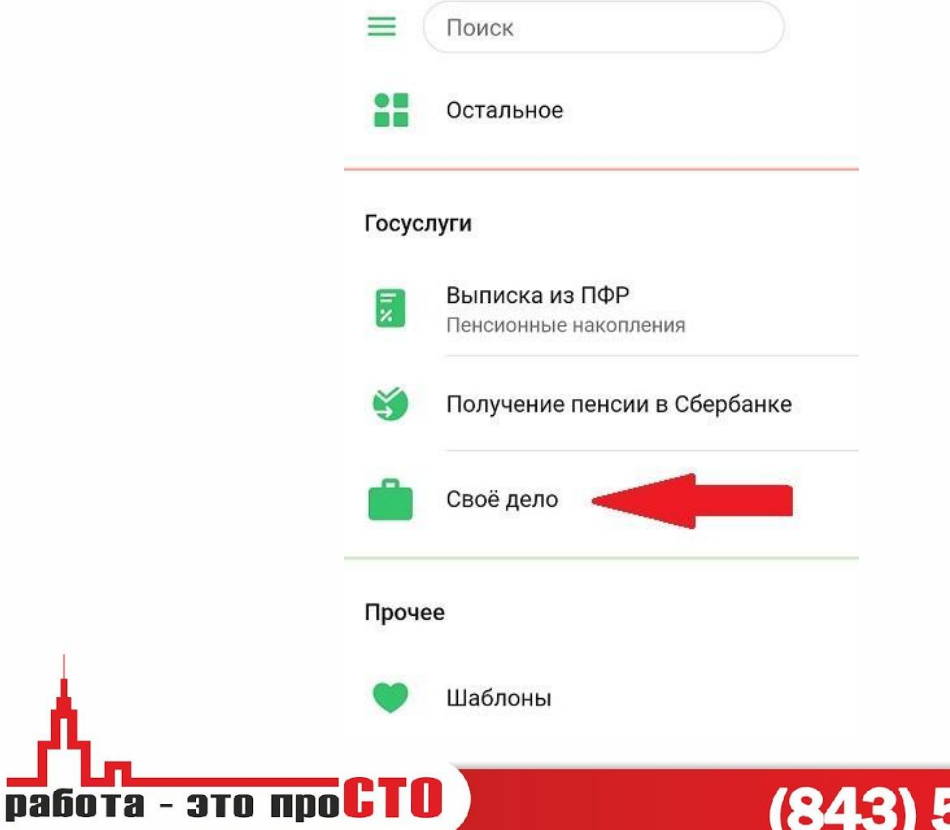

✔ **Шаг 2. Запустить сервис «Свое дело»: вкладка «Платежи», раздел «Госуслуги»**

msto.ru

## Регистрация самозанятого: Сбербанк Онлайн

### ✔ **Шаг 3. Нажать «Подключить сервис»**

### ✔ **Шаг 4. Если нет подходящей карты – открыть цифровую**

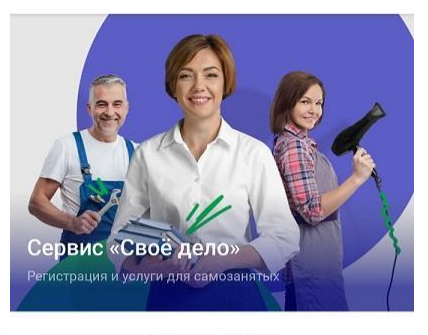

Сделайте свою деятельность официальной без регистрации ИП и юрлица - подключите «Своё дело»

Зарегистрироваться без  $\checkmark$ документов и визита в налоговую

Автоматически оплачивать налоги

ПОДКЛЮЧИТЬ СЕРВИС

Создавать онлайн чеки для клиентов

работа - это про**СТО** 

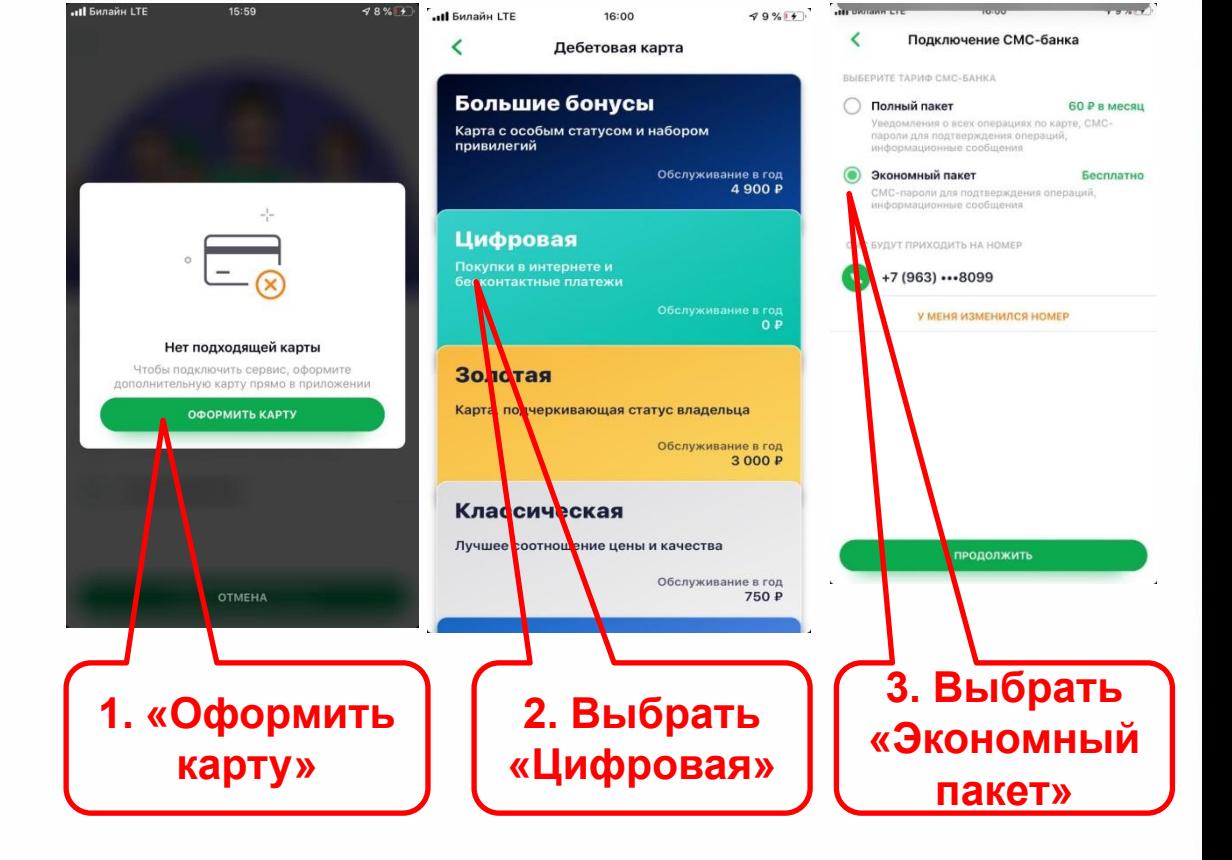

msto.ru

(843) 524 76 77

### Регистрация самозанятого: Сбербанк Онлайн

✔ **Шаг 5. После смс о готовности карты вернуться к подключению сервиса (Шаг 2.)**

#### ✔ **Шаг 6. Выбрать карту (Visa Digital), заполнить данные**

msto.ru

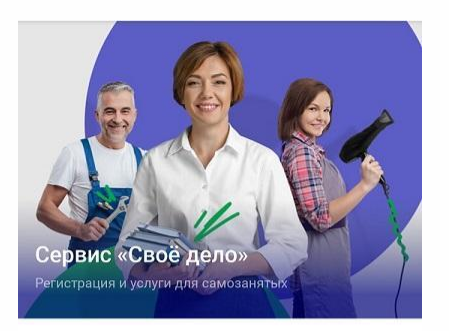

Сделайте свою деятельность официальной без регистрации ИП и юрлица - подключите «Своё дело»

Зарегистрироваться без  $\checkmark$ документов и визита в налоговую

Автоматически оплачивать налоги

ПОДКЛЮЧИТЬ СЕРВИС

Создавать онлайн чеки для клиентов

работа - это проСТО

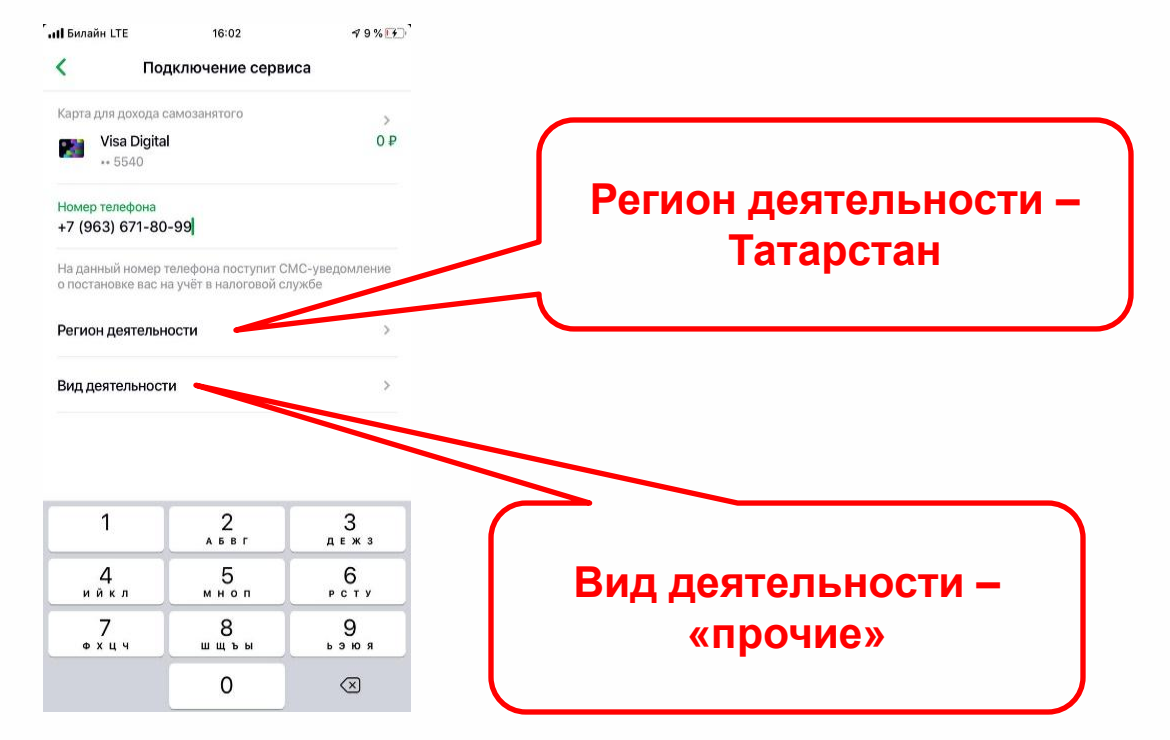

# (843) 524 76 77

## Регистрация самозанятого: Сбербанк Онлайн

✔ **Шаг 7. Дождаться смс об успешной регистрации в налоговой** 

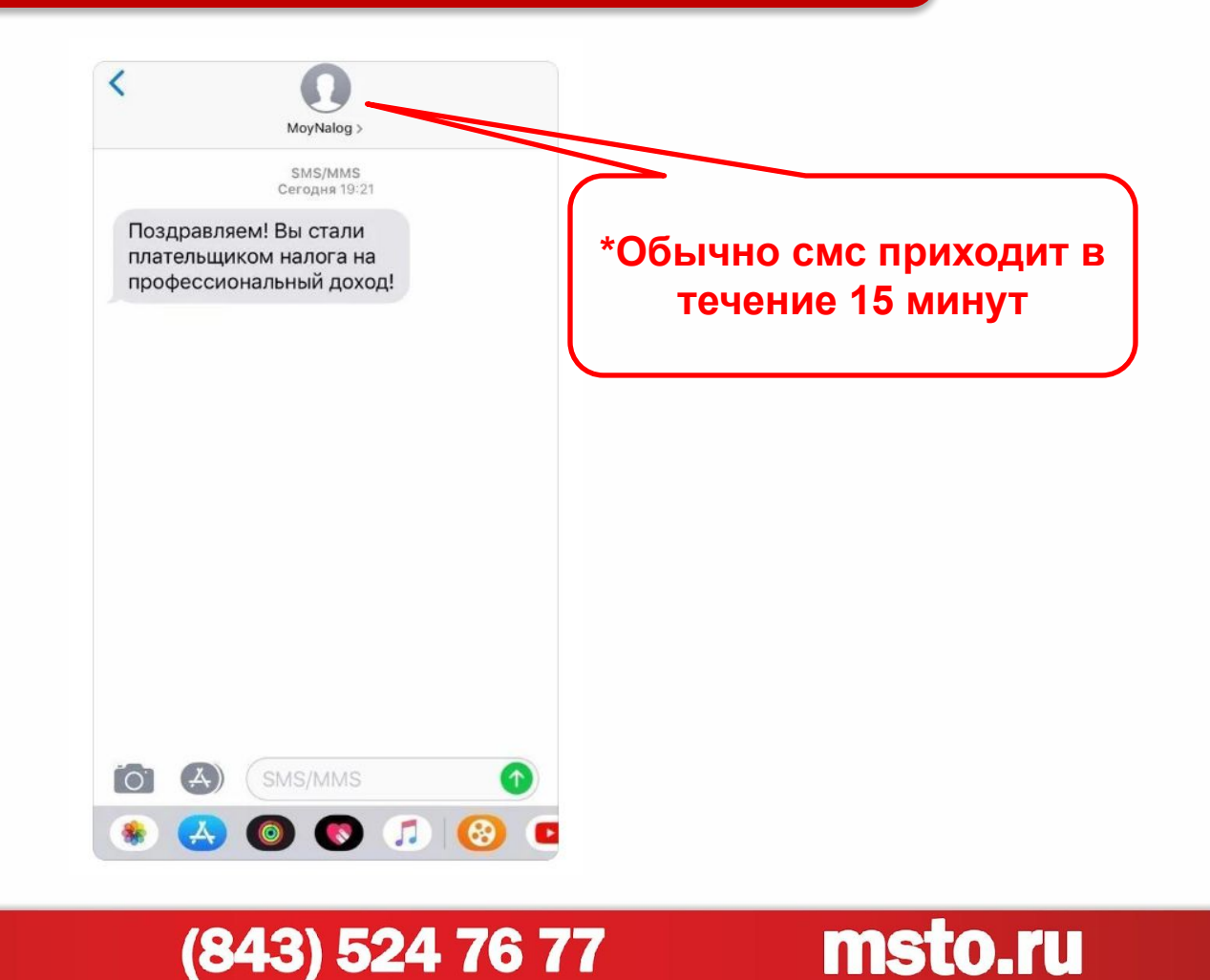

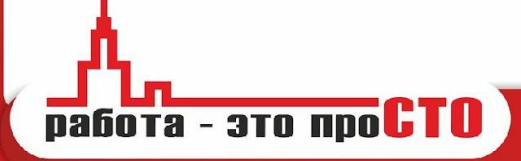

# Перевод наработки: Сбербанк Онлайн

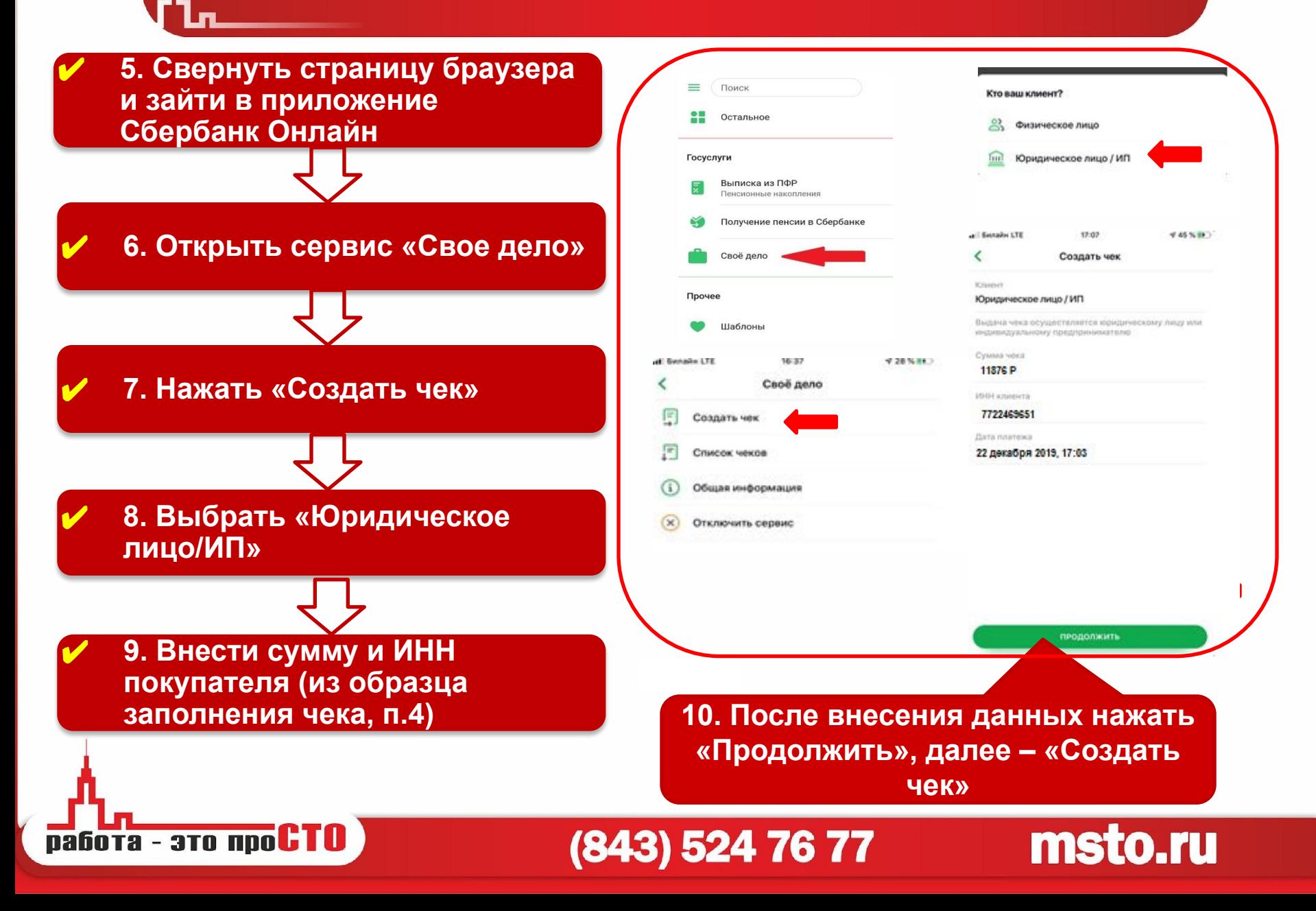

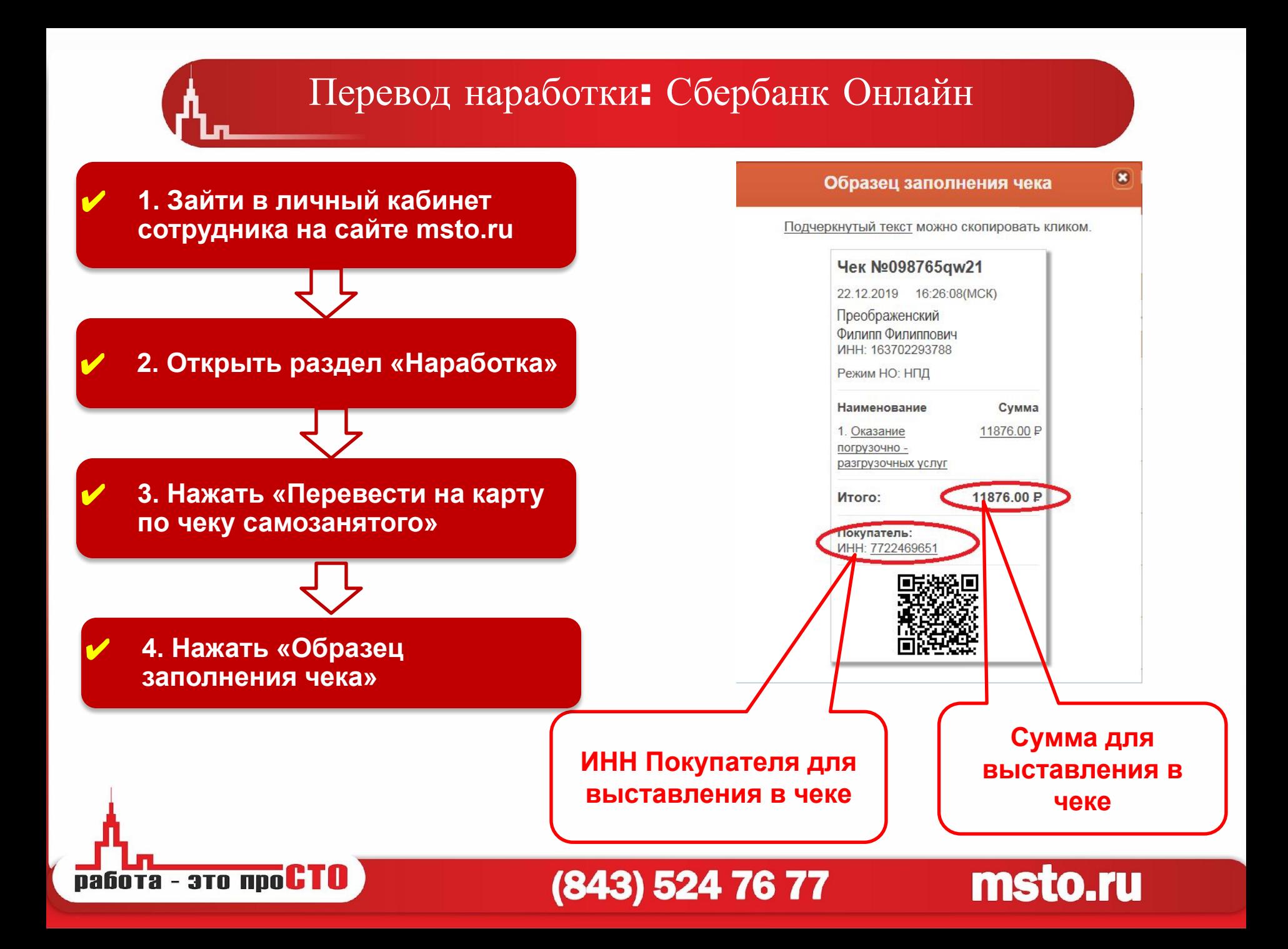

# Перевод наработки: Сбербанк Онлайн

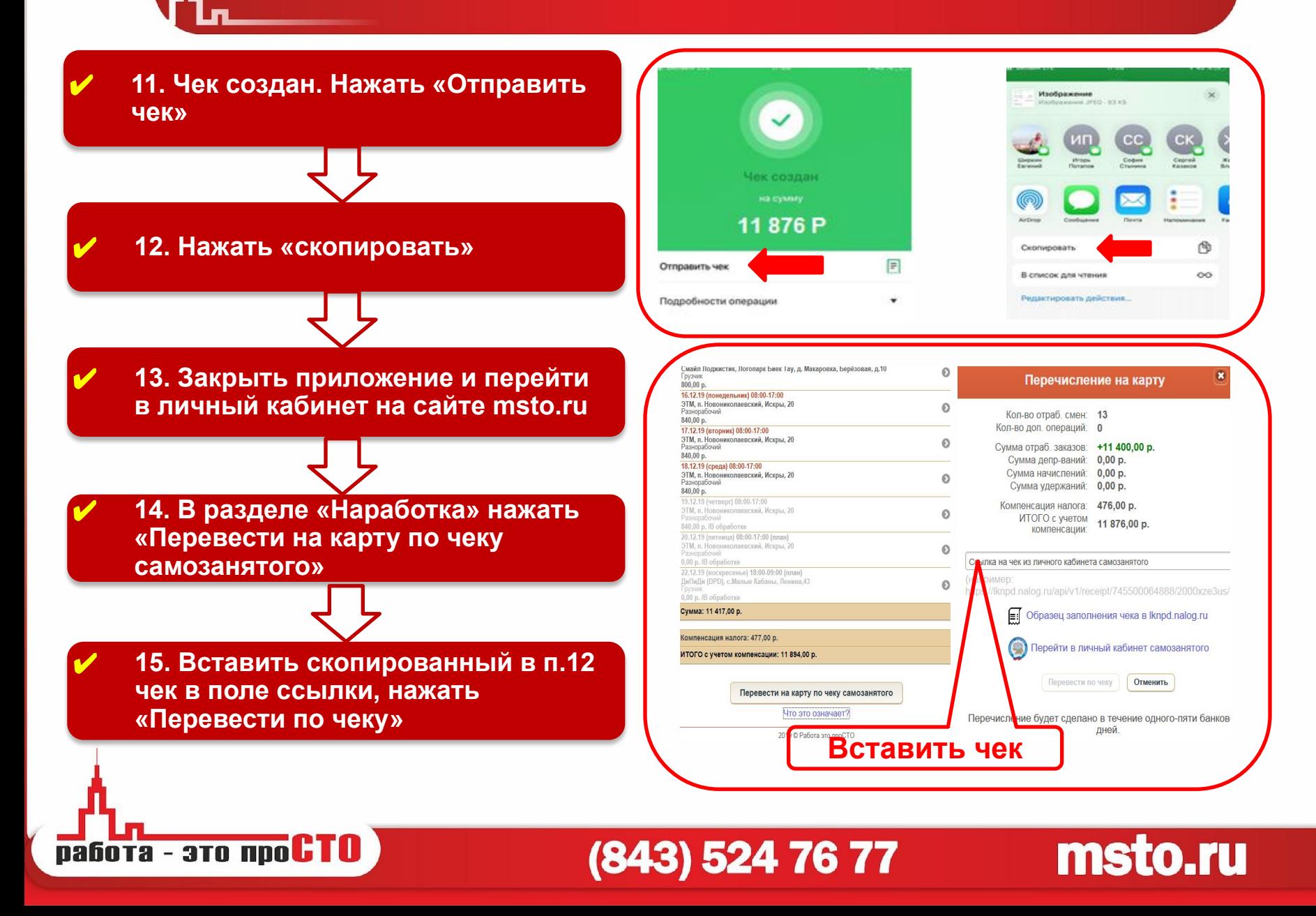